# **Special Product Features**

## **Duplexing and Output Format:**

When you add a Photo Folio product to a given fulfillment, additional options are available that allow for the product to be created as a single PDF file, or as separate JPEG files for each page of the product. You can also choose to enable or disable product duplexing (two-sided printing.) These options appear below the **Quantity Pricing** fields once the product has been added to a fulfillment.

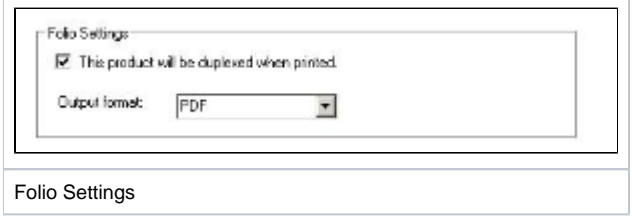

## **Fulfillment Override:**

The fulfillment override feature allows individual products to be sent to a folder different from the print setting defaults (the four options discussed earlier in this chapter). This is an advanced feature and should only be used in special circumstances that require a particular product to go to another location for fulfillment. Some instances where this will be used are when a custoemr has signed up for the EQ Gifting for Kiosk Program where they will use the APM Order Agent to send specific products to the third party fulfiller while keeping other products in house to print.

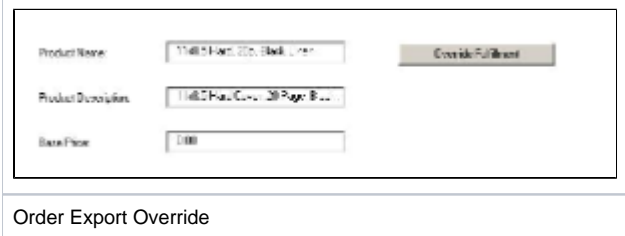

A good example would be a scenario where there are three stores, and only one store has the equipment and capabilities to create and fulfill Photo Folio products.

In this scenario, all three locations would offer the same products, but the two stores that do not have the equipment to print photo folio products would then use this setting to send those products to a different folder. Orders in that folder could then be promptly uploaded to the fulfillment center, while the rest of the products could be fulfilled locally at the store.

#### **Setup of a Fulfillment Export Override:**

- 1. Click on a Fulfillment Option (1, 2, or 3) from the **Category Navigation Pane**.
- 2. Select a product from the listing.
- 3. Press the **Override Fulfillment** button in the **Customization Pane**.
- 4. When the Fulfillment Override window appears, enter the folder path for the product, using one of the four primary export paths.
- 5. Press **OK** when you are finished.
- 6. Repeat these steps for each product that needs to be sent to another folder.

#### \*\***Lucidiom strongly recommends using only the following paths for the override functionality:**

For Local Printing using the APM Print Server, use:

#### **C:\APM\_TRANSFER\Orders\Express{}**

For sending orders/products to Lab 50 across the Local Network, use:

#### **C:\APM\_TRANSFER\Orders\Local**

For sending orders/products to Lab 50 at a Remote Location via APM Order Agent\* or for EQ Gifting for Kiosk outsource fufillment for Print and Folio products use:

#### **C:\APM\_TRANSFER\Orders\APMAnywhere**

For sending orders/products to the Lab 50 at a Remote Location via a private FTP server or VPN connection, use:

#### **C:\APM\_TRANSFER\Orders\Fulfillment{}**

### **Important information about the Fulfillment Override settings:**

- This feature works with Print and Creative Products only.
- It will not work with Gifting products, CDs, or DVDs.
- Make sure the paths used are typed correctly, and if the path is a shared folder, then make sure the folder has the appropriate permission levels set to allow the kiosk to write, modify and rename files from across the network.
- The product must also be setup properly in the Lab 50 software at the remote location in order to process correctly.

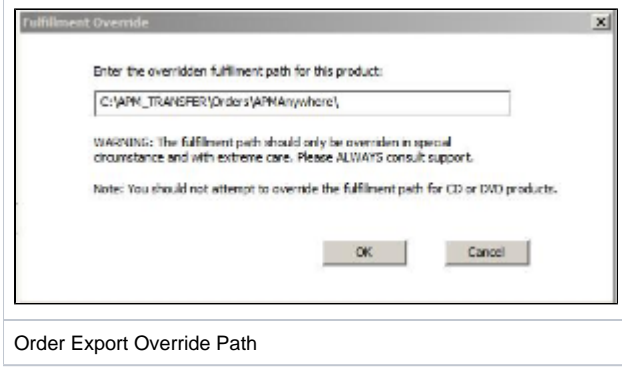